# VPN

Le réseau de l'INSA est très utile pour accéder à ses fichiers sur sa s étudiant. Mais pour accéder à ce réseau en dehors de l'INSA, il faut u eduVPN.

Certains services proposés par l'INSA sont aussi bloqués aux utilisate au réseau du Campus. Le VPN vous permet d'avoir accès à ces service

Quelque soit votre système, vous pouvez tester votre connexion au VP http://testvpn.insa-toulouse.fr/

- [Sous Wind](#page-1-0)ows
- [Sous M](#page-2-0)ac
- [Sous Li](#page-4-0)nux
- [Sous Android](#page-11-0) et iOs
- [Problèmes récurrents](#page-14-0) sous Mac
- [VPN inaccessible en partage d](#page-15-0)e connexion

### <span id="page-1-0"></span>Sous Windows

### eduVPN

Vous pouvez trouver le bttpst/swww.eduvpn.org/client-apps/.

Pour plus d'information, consulter lahptapgse/dausnC.SinNsa[toulouse.fr/fr/services/etudiant/transverses.ht](https://csn.insa-toulouse.fr/fr/services/etudiant/transverses.html#accedervpninsa)ml#accedervpninsa

#### Section dépréciée :

Depuis septembre 2024, l'INSA incite à hutttipiss:  $\ell$  / wewdw. VePdN v (p) n [vorgin / section précédente].

Il est recommandé de télécharger le logichet t posis/p/tenliebd be as gement.insa[toulouse.fr/dl\\_vpn\\_for](https://telechargement.insa-toulouse.fr/dl_vpn_fortinet.html)tiented ehtsmalvre les instructions de la **batos:** suivante : https: [toulouse.fr/fr/services/etudiant/transverses.html#c](https://csn.insa-toulouse.fr/fr/services/etudiant/transverses.html#configurerleclientvpn)onfigurerleclientvpn .

### <span id="page-2-0"></span>Sous Mac

### eduVPN

Vous pouvez trouver le bttpst/swww.eduvpn.org/client-apps/.

Pour plus d'information, consulter lahptapgse/dausnC.SinNsa[toulouse.fr/fr/services/etudiant/transverses.ht](https://csn.insa-toulouse.fr/fr/services/etudiant/transverses.html#accedervpninsa)ml#accedervpninsa

#### Section dépréciée :

Depuis septembre 2024, l'INSA incite à hutttipiss:  $\ell$  / wewdw. VePdN v (p) n [vorgin / section précédente].

Depuis la nouvelle mise à jour macOS Catalina 10.15, les applications charge par votre mac. Dans ce cas, veillez à installer le logiciel adéq

Pour macOS 10.15 et ultérieur :

- · Télécharger puis ouvrir le logicdep<del>u</del>ios toi elisseiont Apple macOS
- Cliquer *S*urtiClientUpdapteur installer le logiciel.
- Lancer le logFiociteil Clienqtue vous trouverez dans la section Applicatio
- Remplir les champs comme sur l'image ci dessous :

• Cliquer Suanuvegarder puis entrer vos identifiants INSA et connectez-

[Si la ligne 'Certificat Client' n'affiche rien, ça dev](https://wiki.etud.insa-toulouse.fr/uploads/images/gallery/2020-08/image-1598111086775.png)rait quand même for

## <span id="page-4-0"></span>Sous Linux

### eduVPN

L'INSA Toulouse conseille d'utiliser eduVPN pour se connecter au rése

#### Installation

Vous pouvez trouver le **https**t/*kwww.eduvpn.org/client-apps/.* 

Pour plus d'information, consulter lahptapose/dausno. Sinhusa[toulouse.fr/fr/services/etudiant/transverses.ht](https://csn.insa-toulouse.fr/fr/services/etudiant/transverses.html#accedervpninsa)ml#accedervpninsa

#### Utilisation

#### Avec interface graphique (GUI)

Ouvrez le logiciel eduVPN (eduvpn-gui). Dans le formulaire tapez INS/ Toulouse.

Le logiciel va alors ouvrir dans votre navigateur une https://deeduvpn.eixis: [toulouse](https://eduvpn.insa-toulouse.fr/,).tronnectez-vous avec vos identifiants INSA puis approuvez l'a

Vous pouvez désormais retourner sur l'application eduVPN et cliquer s maintenant connecté !

Notez que votre authentification restera valable pendant 1 semaine (th probable que vous ayez à vous identifier de nouveau via la page de co identifiants INSA à l'avenir. Comme avant elle s'ouvrira automatiquem bouton de connexion.

Vous pouvez trouver la durée de validité restante en cliquant sur Show  $X)$ 

#### Sans GUI (ou presque)

Lors de votre première connexion sur un ordinateur, votre navigateur demander vos identifiants INSA.

Pour vous déconnecter, il vous suffit d'exécuter la commande suivante :

Notez que votre authentification restera valable pendant 1 semaine (th probable que vous ayez à vous identifier de nouveau via la page de co identifiants INSA à l'avenir. Comme avant, elle s'ouvrira automatiquen connexion.

Vous pouvez trouver la durée de validité restante en exécutant (et en

Valid for: X

#### Section dépréciée :

Depuis septembre 2024, l'INSA incite à huttiplisse et wew.dwu. VePdN v (p) n[vorgr/ section précédente].

#### [Anciennement recomm<sup>a</sup> anguiet n (Gnome et KDE)

& Cette méthode est plus simple et mieux intégrée au système, mais s sites INSA marcheront pendant que le VPN est actif !

#### Distributions basées sur Debian/Ubuntu

Sur Gnome, installez le paquet network-manager-fortisslvpn-gnome.

Sur KDE, installez le paquet network-manager-fortisslvpn.

Ensuite, allez dans votre gestionnaire de connexion et ajoutez une VPN puis fortisslypn. Entrez ensuite les informations comme sur l'image login par votre login INSA).

Le VPN est maintenant prêt à être utilisé.

Quand on vous demandera votre mot de passe pour vous connecter, INSA

#### [Distributions basées sur Arch](https://wiki.etud.insa-toulouse.fr/uploads/images/gallery/2020-08/Capture-du-2020-08-22-17-31-34.png)

Pour les personnes utilisant une distribution basné et workAmanagere tostes [gi](https://aur.archlinux.org/packages/networkmanager-fortisslvpn-git)t.

## En ligne de commande (p c'est facile)

Installer le popenfortiv, ppar exemple sous Ubuntu :

sudo apt update

Sous Arch, la commande est la suivante:

Puis, vous pouvez lancer le VPN à tout moment en ouvrant un terminal

En remplaçloginpar votre login INSA. Vous pouvez arrêter le VPN en al pressant CTRL+C.

#### Avec un fichier de configuration

Afin d'éviter de retaper votre login et l'adresse du VPN, il est possibl configuration et de l'i openfortiadors de son lancement.

Le fichier prendra la forme suivante :

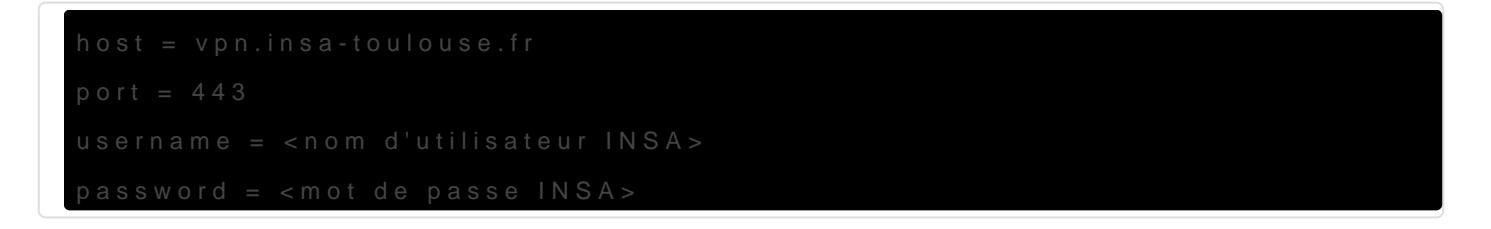

La commande devra ensuite être appelée comme ceci :

#### Logiciel FortiClient

- · Téléchargez et enregistrez le paquettèiduxtésluércheargement
- · Décompressez le paquet vers l'endroit où vous voulez stocker l'app
- · Ouvrez un terminal dans le répertoire où vous avez décompressé l'
- Lancez le storipitsslvpnV $\mathbb{R}^N$  avec les droit d'administrateur en utilisa commande suivasutedo: ./fortisslvpn.sh
- Rentrez les informations comme sur l'image ci-dessous (remplacez password par votre mot de passe INSA) puis cliquez sur connect :

## <span id="page-11-0"></span>Sous Android et iOs

#### eduVPN

Vous pouvez trouver l'applhdtapisα ή/www.eduvpn.org/client-apps/.

Pour plus d'information, consulter lahptapgse/dausnC.SinNsa[toulouse.fr/fr/services/etudiant/transverses.ht](https://csn.insa-toulouse.fr/fr/services/etudiant/transverses.html#accedervpninsa)ml#accedervpninsa

#### Section dépréciée :

Depuis septembre 2024, l'INSA incite à hutttipiss:  $\ell$  / wewdw. VePdN v (p) n [vorgin / section précédente].

#### Android uniquement

Il est possible d'accéder à votre espace étudiant depuis votre téléph de suivre les étapes de cette page. Cette connexion VPN vous permet sur votre espace depuis votre téléphone pour une mise à jour urgent Vous pouvez ouvrir un terminal depuis votre téléph*ibenem uaxpead* leapi (après s'être connecté au VPN).

#### Installation et configuration du VPN

- Installez l'applificanticchiechet puis le Play Store (autorisez l'application fonctionnalités demandées).
- Ouvrez l'application et créez une nouvelle connexion VPN.
- Configurez le VPN comme sur l'image ci-dessous : (nom : INSA et &

• [Cliquez sur créer puis r](https://wiki.etud.insa-toulouse.fr/uploads/images/gallery/2020-08/image2VPN.jpg)emplir la page sui suit comme sur l'image c dessous de l'image pour les infos en texte. Vous pouvez cliquer su Remplacer login par vote login INSA.

[Si vous n'arrivez pas à lire](https://wiki.etud.insa-toulouse.fr/uploads/images/gallery/2020-08/image1VPN.jpg) sur l'image, voici ce qu'il faut changer :

- server : vpn.insa-toulouse.fr
- port : 443
- user : votre login insa

Quand ceci est terminé, utilisez la touche retour de votre téléphone e vous être maintenant connecté en VPN sur votre téléphone !

# <span id="page-14-0"></span>Problèmes récurrents sous Mac

Problème d'accès vers moodle, mail INSA, wikétud (ou toute autre adresse 'insa-toulouse.fr')

Ce bug vient du VPN, qui est en réalité incorrectement déconnecté. Pour retrouver l'accès aux sites, Il faut effacer le fichier /etc/resolver/insa-toulouse.fr. Pour ce faire, il faut suivre la (courte) procédure suivante :

- ouvrir un terminal
- saisir la commande : sudo rm /etc/resolver/insa-toulouse.fr
- confirmer la commande en saisissant votre mot de passe utilisateur

Si la commande ne retourne pas d'erreur de type 'No such file or directory', tout est bon et le fichier a été effacé. Vous pourrez instantanément accéder aux sites.

# <span id="page-15-0"></span>VPN inaccessible en partage de connexion

**Problème :** connexion au VPN impossible lorsque vous êtes sur un partage de connexion (bloque à 98%)

**Solution** : paramétrer votre téléphone pour qu'il utilise de l'IPv4 au lieu de l'IPv6

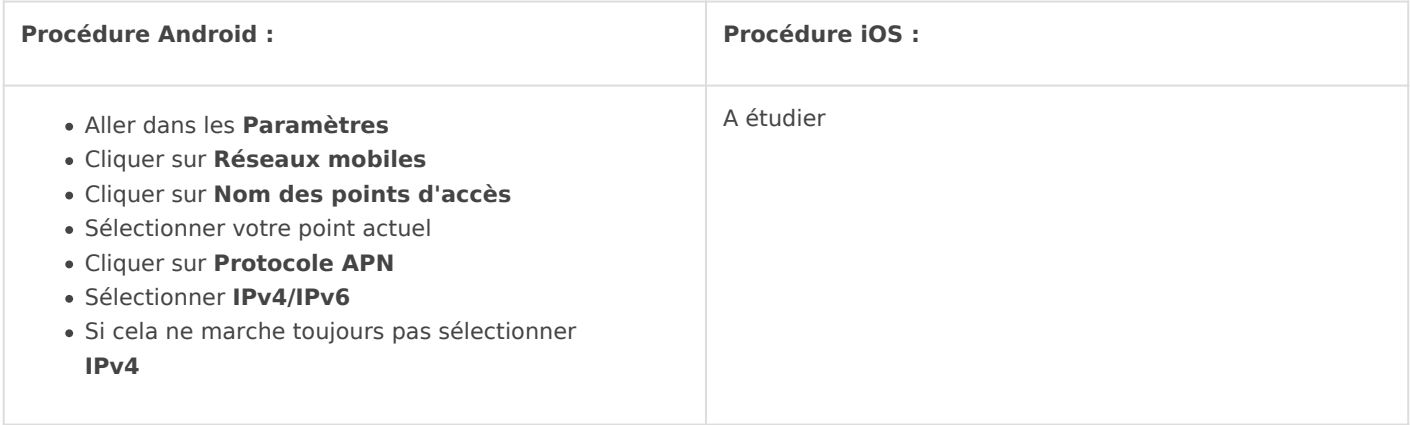